# **Systèmes d'exploitation (SE/OS)**

## **Introduction**

Le but de cette capsule est de donner un aperçu général du fonctionnement d'un système d'exploitation.

 En effet, pour qu'un [ordinateur](http://www.commentcamarche.net/contents/756-pc-ordinateur-personnel) soit capable de faire fonctionner un programme informatique (appelé parfois application ou logiciel), la machine doit être en mesure d'effectuer un certain nombre d'opérations préparatoires afin d'assurer les échanges entre le processeur, la [mémoire,](http://www.commentcamarche.net/contents/751-ordinateur-introduction-a-la-notion-de-memoire) et les ressources physiques (périphériques).

De nos jours les systèmes sont très présents dans notre vie quotidienne, et ce dès qu'on utilise un ordinateur, un téléphone ou n'importe quel système informatique. Nous trouvons windows, mac et linux pour un [ordinateur,](http://www.commentcamarche.net/contents/756-pc-ordinateur-personnel) l'IOS et Android pour les smartphones et les tablettes et des systèmes d'exploitations qui vont être spécialisés pour des petites cartes électroniques embarquées comme par exemple la rasspberry avec un OS raspbian.

## **1. Fonctionnalités d'un SE**

Un **système d'exploitation est** chargé d'assurer cette liaison entre les ressources matérielles, l'utilisateur et les applications. Ainsi lorsqu'un programme désire accéder à une ressource matérielle, il ne lui est pas nécessaire d'envoyer des informations spécifiques au périphérique, il lui suffit d'envoyer les informations au système d'exploitation, qui se charge de les transmettre au périphérique concerné via son pilote.

## **2. Composants d'un SE**

La partie principale d'un OS est le Noyau qui permet d'assurer ses principales fonctionnalités. Pour des raisons de sécurité, l'utilisateur n'a pas un accès direct et libre au noyau mais il passer par des entités intermédiaires :

- **Les Interfaces de programmation d'application ou API**. Sont des outils qui permettent d'aider les développeurs à créer des programmes qui pourront tourner sur l'OS cible.
- **Les interfaces graphiques.** Une interface graphique utilisateur (ou GUI) est une interface permettant d'utiliser le système d'exploitation en utilisant des éléments graphiques comme les icônes, les menus et les images pour faciliter l'utilisation par l'utilisateur.
- **Les commandes.** Permettent aux utilisateurs avancés ou professionnels d'interagir avec le SE via un terminal. Dans ce terminal, nous pouvons écrire des commandes et avoir en retour les résultats.

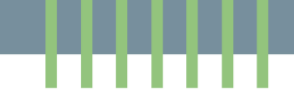

# **3. Fonctionnalités du noyau d'un SE**

A travers ce que nous définissons des appels systèmes, le noyau permet aux éléments matériel et logiciel de communiquer entre eux, de fonctionner ensemble et de former un tout, Il assure la majorité des fonctionnalités d'un SE à savoir :

- La gestion des processus ;
- L'utilisation et la gestion des ressources de l'ordinateur comme la mémoire ;
- Le stockage et la manipulation de fichiers ;
- La gestion des Entrées/Sorties ;
- La gestion des communications Réseaux.

# **Conclusion**

 Pour récapituler, nous pouvons dire qu'un SE est un ensemble d'outils qui permettent à l' ordinateur d'être stable, de se connecter à internet, de gérer la mémoire, les fichiers et le matériel rattachés à l'ordinateur.

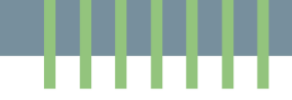

# **L'Histoire des Systèmes d'exploitation**

Les systèmes d'exploitation ont eu une origine et une histoire qui est étroitement liée au développement de l'informatique même. Dans ce sens, nous pouvons schématiquement distinguer quatre phases dans l'histoire des débuts des systèmes d'exploitation :

## • **La phase de la préhistoire (1949-1955) :**

Les premiers ordinateurs étaient des instruments d'expérimentation pour des chercheurs qui devaient apprendre à mettre au point et à exécuter leurs programmes, au contact direct de la machine. Cette première phase était caractérisée par :

- ➢ Des tubes à vides ;
- ➢ De grosses machines qui remplissaient des salles entières ;
- ➢ Le constructeur de la machine et celui qui fait également la conception, la programmation et en plus c'est lui-même qui opère directement sur cette même grosse machine.
- ➢ Pas de système d'exploitation.

## • **La deuxième phase (1956-1965) :**

Avec l'apparition des transistors en 1956, les premiers systèmes d'exploitation ont apparu. Cette deuxième phase est caractérisée par :

- ➢ L'apparition des cartes perforées qui sont des programmes que nous pouvons charger et décharger en entrée et en sortie de l'ordinateur ;
- ➢ Il y'a une séparation des rôles : Il y' a le programmeur qui fabrique les cartes perforées (les programme) et l'opérateur qui charge et décharge physiquement ces cartes dans l'ordinateur ;
- $\triangleright$  Les cartes perforées étaient regroupées sous formes de travaux en lots (appelés également en batch) ;
- $\triangleright$  Le système d'exploitation gère la mémoire de l'ordinateur, les processus (les programmes chargés en cours d'exécution) et ces fameux entrées sorties (la lecture des cartes et l'écriture des résultats, via les imprimantes, sur ce que nous appelons des listings.

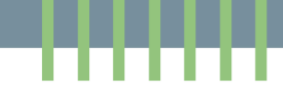

## • **La troisième phase (1961- 1972) :**

Avec le traitement par lots, l'exploitation devient de plus en plus efficace, mais l'utilisateur a perdu tout contrôle sur l'exécution de ses programmes. Il se contente de déposer son travail au guichet du centre de calcul pour y récupérer les résultats quelques heures plus tard. Si une erreur typographique mineure arrête la compilation, l'utilisateur doit alors corriger et tout recommencer.la solution passait alors par le partage d'un ordinateur entre une communauté d'utilisateurs simultanés. C'est ainsi que commence la troisième phase de l'histoire des systèmes d'exploitation avec la naissance de la notion du temps partagé. Cette phase est caractérisée par :

- ➢ L'apparition des circuits intégrés est de la multiprogrammation ;
- ➢ L'ordinateur fonctionne alors comme un grand maître d'échecs jouant des parties simultanées. Lorsqu'il a traité la requête d'un utilisateur, il passe à celle de l'utilisateur suivant, puis à un autre et ainsi de suite ;
- ➢ Les terminaux redonnaient à l'utilisateur le pouvoir de déclencher des travaux par la frappe de commandes et de recevoir les résultats de l'exécution de ces travaux.

## • **La quatrième phase (1972- Aujourd'hui) :**

Les phénomènes marquants dans les années 70 est la large diffusion des ordinateurs personnels à la suite de la réalisation des premiers microprocesseurs, C'est un processeur miniaturisé qui tient dans un seul circuit intégré. Il gère l'exécution des instructions de l'ordinateur. Cette phase qui marque les systèmes d'exploitation modernes est caractérisée par :

- $\triangleright$  La large diffusion des ordinateurs personnels ;
- ➢ La mise en place du système d'exploitation MS-DOS fonctionnant en mode réel, mon-tâche et mono-utilisateur, et équipé par défaut d'une interface en ligne de commande.
- ➢ D'autres systèmes d'exploitation ont vu le jour comme : CP/M, MacOS X, Unix, Linux, windows, etc…….

Le MS-DOS marqua le début de la fortune de Microsoft. Il a été le système d'exploitation le plus utilisé sur compatible PC entre les années 1980 et le début des années 1990, avant d'être progressivement remplacé par des systèmes d'exploitation plus évolués, notamment Windows. Nous consacrons les chapitres suivants aux systèmes d'exploitation Windows : Historique et manipulation.

# **L'Histoire des Systèmes d'exploitation WINDOWS**

Depuis son apparition, Windows n'a cessé de monter en popularité auprès du public.). Avec 87 % de parts de marché (contre 10% pour l'OS d'Apple, le deuxième de la liste), Windows est le système d'exploitation le plus utilisé au monde. Nous allons faire un retour sur l'histoire des systèmes Windows et quelques-unes de ses versions les plus connues et qui ont marquées les dernières décennies.

## • **Les débuts (les années 1970) :**

L'histoire de Windows commence dans les années 1970. Au bureau, on utilise des machines à écrire. Rares sont ceux qui ont entendus parler de micro-ordinateurs, mais deux passionnés d'informatique, **Bill Gates** et **Paul Allen** comprennent que l'avenir passera par **l'ordinateur personnel**. L'histoire commence en 1975 au Nouveau-Mexique aux États-Unis. C'est là que les deux amis d'enfance, fondent la société **Microsoft**.

## • **MS-DOS (1981) :**

En juin 1980, Gates et Allen embauchent **Steve Ballmer**, un autre camarade d'études, et en 1981, la petite équipe lance **MS-DOS** signifiant «Microsoft Disk Operating System». Avec **MS-DOS**, Microsoft propose un système d'exploitation fonctionnant intégralement et exclusivement en ligne de commandes sans aucune interface graphique.

## • **Windows 1 (1985) :**

Afin de rendre MS-DOS facile à utilisation par un grand public, grâce à une accessibilité plus visuelle, Windows 1 naît en 1985. Lors de sa sortie Windows 1 s'appuyait beaucoup sur l'utilisation de la souris. D'ailleurs, pour aider les nouveaux utilisateurs à se familiariser à l'usage de cette souris, le jeu Reversi a été intégré dans l'interface du windows1. La première version de Windows comprenait notamment les logiciels suivants : Paint, Calculator, Notepad et Write (l'outil de traitement de texte).

## • **Windows 3 (1990) :**

Windows 3 s'est imposé grâce à la gestion des lecteurs CD-ROM et carte sons, un énorme pas en avant pour l'époque. Il signe également l'arrivée du fameux jeu du Solitaire.

## • **Windows 95 (1995) :**

Windows 95 est le réel tournant dans le monde de l'informatique, avec son immense renouveau graphique. C'est avec cet OS que Microsoft introduit la barre des tâches, le menu démarrer et la corbeille.

## • **Windows XP (2001) :**

Avec Windows XP, Microsoft commence à marquer les esprits avec son fameux fond d'écran qui est considérée comme l'une des photos les plus vues au monde. XP s'est démarqué grâce à une interface moins rigide, une sécurité accrue et beaucoup de nouvelles fonctionnalités comme le service de bureau à distance.

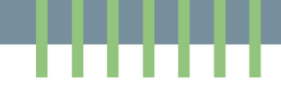

## • **Windows Vista (2007) :**

Le XP étant très critiqué sur le côté de la sécurité, Microsoft voulait révolutionner avec la mise en place de Windows Vista. Mais, Suite aux rapports attestant que Vista n'était pas aussi sécurisé que Microsoft l'avançait ont contribué au désintérêt du public qui a rapidement su retourner auprès de Windows XP.

## • **Windows 7 (2009) :**

Après l'échec de Vista, Microsoft repense ses priorités pour se concentrer sur la sécurité et surtout la satisfaction utilisateurs avec Windows 7, baptisé simplement Seven.

## • **Windows 10 (2015) :**

Windows 10 a apporté son lot de nouveautés avec Cortana et surtout le [Microsoft Edge.](https://www.clubic.com/telecharger-fiche434267-microsoft-edge.html) Il constitue la nouvelle identité de Microsoft, avec une approche en tant que service qui est maintenu par des mises à jour annuelles majeures et gratuites.

## • **Windows 11 (2021) :**

La particularité de Windows11 est bien principalement un renouveau graphique et c'est pour la première fois qu'un système d'exploitation Microsoft offre la possibilité d'installer des applications Android.

## • **Windows 365 :**

Windows 365 désigne un abonnement à la dernière version de [Microsoft Office](https://fr.wikipedia.org/wiki/Microsoft_Office) et à un ensemble de services [Cloud,](https://fr.wikipedia.org/wiki/Cloud_computing) par opposition aux licences dites perpétuelles qui s'installent pour une durée indéterminée sur un seul ordinateur à la fois.

▪ Au fil du temps et alors que les appareils électroniques ont révolutionné notre façon de vivre, Windows a une place toujours prépondérante sur nos ordinateurs, à défaut d'avoir réussi à percer sur les smartphones. La question qui reste à poser : Quelle position tiendra Windows dans le futur marché de l'IA et du **metaverse** qui semblent bien être l'avenir de nos vies en ligne.

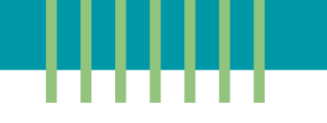

# **TP : Découverte de l'Interface Windows**

**Objectif du TP :** Explorer et comprendre l'interface de Windows 10.

#### **Matériel nécessaire :**

1. Un ordinateur sous Windows.

## **Partie 1 : Exploration du Bureau**

#### **1. Découverte du Bureau :**

- Identifier les icônes par défaut sur le bureau (Corbeille, Ce PC, etc.).
- Créer un nouveau dossier sur le bureau et le renommer.

### **2. Personnalisation du Bureau :**

- Changer le fond d'écran du bureau via les Paramètres > Personnalisation > Arrièreplan.
- Afficher les icônes du bureau : Pour ajouter des icônes sur le bureau, telles que Ce PC, Corbeille, etc. :
	- Sélectionnez le bouton Démarrer, puis sélectionnez Paramètres > Personnalisation > Thèmes.
	- Sous Thèmes> Paramètres associés, sélectionnez Paramètres des icônes du Bureau.
	- Choisissez les icônes que vous souhaitez afficher sur votre bureau, puis sélectionnez Appliquer et OK.

## **Partie 2 : Utilisation de la Barre des Tâches**

#### **3. Exploration de la Barre des Tâches :**

- Identifier les différentes zones de la barre des tâches (zone de lancement rapide, zone de notification).
- Épingler l'application Bloc-notes à la barre des tâches.

#### **4. Gestion des Fenêtres :**

- Ouvrir plusieurs applications et utiliser la barre des tâches pour naviguer entre elles.
- Utiliser les fonctionnalités de la barre des tâches pour minimiser, maximiser et fermer des fenêtres.

## **Partie 3 : Le Menu Démarrer**

**5. Exploration du Menu Démarrer :**

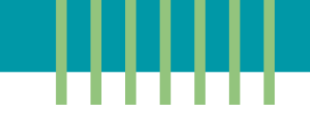

• Ouvrir le menu Démarrer et identifier ses différentes parties (liste des applications, tuiles dynamiques, bouton d'arrêt).

#### **6. Recherche de Programmes et de Fichiers :**

- Utiliser la fonction de recherche pour trouver des applications et des fichiers.
- Ouvrir la calculatrice depuis la recherche.

## **Partie 4: Paramètres et Panneau de Configuration**

## **7. Accès aux Paramètres Windows :**

- Explorer les Paramètres Windows via le menu Démarrer > Paramètres.
- Visualiser l'ensemble des applications installées sur votre machine.

## **8. Découverte du Panneau de Configuration :**

• Ouvrir le Panneau de Configuration et explorer différentes catégories (Système, Réseau et Internet, Matériel et Audio).

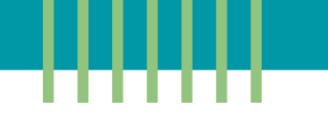

# **TP : Gestion des dossiers et des fichiers**

**Objectif du TP :** Comprendre et pratiquer la gestion de fichiers et de dossiers dans l'environnement Windows.

#### **Matériel nécessaire :**

- 1. Un ordinateur sous Windows.
- 2. Logiciel de compression (par exemple WinRAR) installé.

#### **Partie 1 : Exploration et Création**

#### **Navigation et exploration :**

- 1. Ouvrir le menu Démarrer et accéder au dossier Documents.
- 2. Explorer les différents dossiers et fichiers présents.

#### **Création de dossier et fichier :**

- 1. Créer un nouveau dossier nommé « Culture\_Digitale" au bureau.
- 2. À l'intérieur de ce dossier, créer un fichier texte nommé "Résumé.txt".

#### **Partie 2 : Organisation et Compression**

- 1. Dans le dossier "Culture\_Digitale", créer 2 sous-dossiers : "Cours" et "TP".
- 2. Déplacer le fichier "Résumé.txt" vers le sous-dossier "Cours" en utilisant la méthode couper/coller.
- 3. Copier le fichier " Résumé.txt" et le coller dans le sous-dossier "TP".
- 4. Renommer le fichier "Résumé.txt" du dossier "Cours " en "Notes.txt".
- 5. Supprimer le fichier "Notes.txt" le retrouver dans la corbeille.
- 6. Restaurer le fichier supprimé précédemment depuis la corbeille.

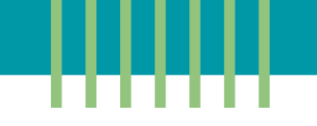

- 7. Compresser le dossier "Culture\_Digitale" en utilisant WinRAR ou un autre outil de compression. Choisir le format de compression (RAR ou ZIP) et la méthode de compression normale.
- 8. Copier le fichier compressé dans le dossier "Cours" puis le décompresser

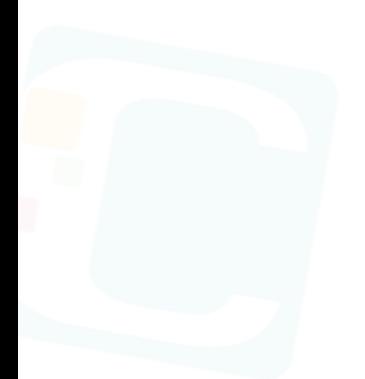

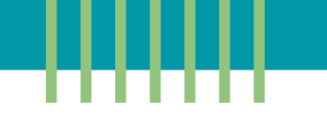

# **TP : Découverte de l'Interface Windows**

**Objectif du TP :** Explorer et comprendre l'interface de Windows 10.

#### **Matériel nécessaire :**

1. Un ordinateur sous Windows.

## **Partie 1 : Exploration du Bureau**

#### **1. Découverte du Bureau :**

- Identifier les icônes par défaut sur le bureau (Corbeille, Ce PC, etc.).
- Créer un nouveau dossier sur le bureau et le renommer.

### **2. Personnalisation du Bureau :**

- Changer le fond d'écran du bureau via les Paramètres > Personnalisation > Arrièreplan.
- Afficher les icônes du bureau : Pour ajouter des icônes sur le bureau, telles que Ce PC, Corbeille, etc. :
	- Sélectionnez le bouton Démarrer, puis sélectionnez Paramètres > Personnalisation > Thèmes.
	- Sous Thèmes> Paramètres associés, sélectionnez Paramètres des icônes du Bureau.
	- Choisissez les icônes que vous souhaitez afficher sur votre bureau, puis sélectionnez Appliquer et OK.

## **Partie 2 : Utilisation de la Barre des Tâches**

#### **3. Exploration de la Barre des Tâches :**

- Identifier les différentes zones de la barre des tâches (zone de lancement rapide, zone de notification).
- Épingler l'application Bloc-notes à la barre des tâches.

#### **4. Gestion des Fenêtres :**

- Ouvrir plusieurs applications et utiliser la barre des tâches pour naviguer entre elles.
- Utiliser les fonctionnalités de la barre des tâches pour minimiser, maximiser et fermer des fenêtres.

## **Partie 3 : Le Menu Démarrer**

**5. Exploration du Menu Démarrer :**

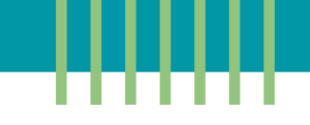

• Ouvrir le menu Démarrer et identifier ses différentes parties (liste des applications, tuiles dynamiques, bouton d'arrêt).

#### **6. Recherche de Programmes et de Fichiers :**

- Utiliser la fonction de recherche pour trouver des applications et des fichiers.
- Ouvrir la calculatrice depuis la recherche.

## **Partie 4: Paramètres et Panneau de Configuration**

## **7. Accès aux Paramètres Windows :**

- Explorer les Paramètres Windows via le menu Démarrer > Paramètres.
- Visualiser l'ensemble des applications installées sur votre machine.

## **8. Découverte du Panneau de Configuration :**

• Ouvrir le Panneau de Configuration et explorer différentes catégories (Système, Réseau et Internet, Matériel et Audio).

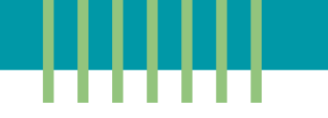

# **TP : Gestion des dossiers et des fichiers**

**Objectif du TP :** Comprendre et pratiquer la gestion de fichiers et de dossiers dans l'environnement Windows.

#### **Matériel nécessaire :**

- 1. Un ordinateur sous Windows.
- 2. Logiciel de compression (par exemple WinRAR) installé.

#### **Partie 1 : Exploration et Création**

#### **Navigation et exploration :**

- 1. Ouvrir le menu Démarrer et accéder au dossier Documents.
- 2. Explorer les différents dossiers et fichiers présents.

#### **Création de dossier et fichier :**

- 1. Créer un nouveau dossier nommé « Culture\_Digitale" au bureau.
- 2. À l'intérieur de ce dossier, créer un fichier texte nommé "Résumé.txt".

#### **Partie 2 : Organisation et Compression**

- 1. Dans le dossier "Culture\_Digitale", créer 2 sous-dossiers : "Cours" et "TP".
- 2. Déplacer le fichier "Résumé.txt" vers le sous-dossier "Cours" en utilisant la méthode couper/coller.
- 3. Copier le fichier " Résumé.txt" et le coller dans le sous-dossier "TP".
- 4. Renommer le fichier "Résumé.txt" du dossier "Cours " en "Notes.txt".
- 5. Supprimer le fichier "Notes.txt" le retrouver dans la corbeille.
- 6. Restaurer le fichier supprimé précédemment depuis la corbeille.

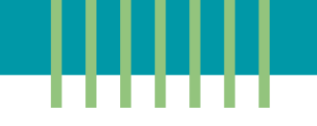

- 7. Compresser le dossier "Culture\_Digitale" en utilisant WinRAR ou un autre outil de compression. Choisir le format de compression (RAR ou ZIP) et la méthode de compression normale.
- 8. Copier le fichier compressé dans le dossier "Cours" puis le décompresser

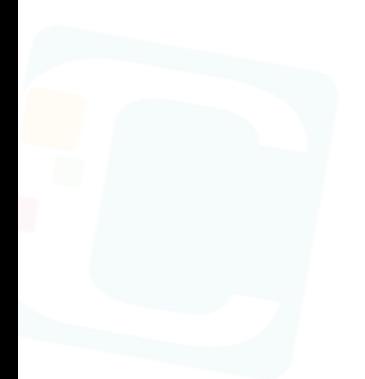